## **Overview**

This application note shows you how to use the NetMedia SitePlayer Serial Redirector to connect to a SitePlayer Telnet Device which is connected to a [Dallas Serial Port iButton Holder.](http://www.maxim-ic.com/quick_view2.cfm/qv_pk/2711) This allows you to access Dallas iButton devices through the network. We assume that you are familiar with using the Serial Port iButton Holder when it is connected directly to the serial port of a computer.

The Serial Port iButton Holder performs RS232-level conversion and actively generates the 1-Wire communication signals. Together with adequate software, it enables a computer to directly read and write any non-EPROM iButton devices. All these read and write operations are implemented by using overlapped asynchronous I/O and wait APIs.

## **Using Serial Port iButton Holder over the Internet**

The SitePlayer Serial Redirector makes the Serial Port iButton Holder a network enabled device. This is accomplished by adding a TCP/IP link to an existing serial connection. The TCP/IP link increases the time that it takes for packets to travel back and forth from a computer to the iButton. This increased time overlaps the timeout used in the iButton software and sometimes also breaks packets in two or more chunks. The procedure below explains how to get around this increased timing and allows you to use the iButton in a network environment:

- 1. Download and unzipped *[uWin32VC300.zip](http://files.dalsemi.com/auto_id/public/uWin32VC300.zip)* from the [Maxim/Dallas website.](http://www.maxim-ic.com/)
- 2. Change attributes of the folder uWin32VC300 (located in folder where you downloaded uWin32VC300.zip) by clearing the "Read-only" box . Folder uWin32VC300.
- 3. Start Visual Studio 6.0. Do not use any flavor of Visual Studio .NET.
- 4. In Visual Studio click File->Open Workspace and browse to open \uWin32VC300\uWin32VC\uWin32VC.dsw located in the folder where uWin32VC300.zip was unzipped.
- 5. In Visual Studio click Build->Rebuild All.
- 6. In Visual Studio click Project->Set Active Project ->humalog.
- 7. In Visual Studio click Build-> Build humalog.exe.
- 8. In Visual Studio click Project->Settings and select the Debug tab. Under Program arguments type com1 and press OK.
- 9. Connect the iButton holder to serial port COM1 of the local computer.
- 10. Click Build->Execute Humalog.exe. This will start a command line program that allows communications with iButton. After verifying that iButton is functional select "quit" from menu and proceed farther.

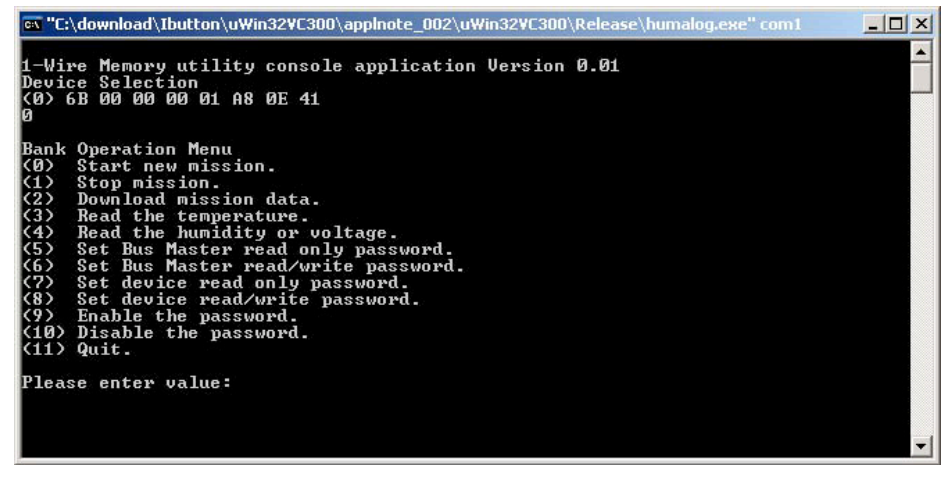

- 11.In ClassView expand node humalog classes.
- 12. In Class View under node humalog classes expand node Clobals.
- 13.In ClassView under expanded node Clobals select ReadCOM and select Go to Definition.
- 14. In the body of function int ReadCOM(int portnum, int inlen, uchar \*inbuf) change the statement WaitForSingleObject(osRead[portnum].hEvent,to);

to

WaitForSingleObject(osRead[portnum].hEvent,to\*100);

- 15. In ClassView under expanded node Clobals select WriteCOM and select Go to Definition.
- 16.In the body of function SMALLINT WriteCOM(int portnum, int outlen, uchar \*outbuf) change statement

WaitForSingleObject(osWrite[portnum].hEvent,to);

to

to

WaitForSingleObject(osWrite[portnum].hEvent,to\*100);

- 17. In ClassView under expanded node Clobals select owAcquireEx and select Go to Definition.
- 18.In the body of function int owAcquireEx(char \*port\_zstr) change statement

```
if (!DS2480Detect(portnum))
{
      CloseCOM(portnum);
      OWERROR(OWERROR_DS2480_NOT_DETECTED);
       return -1;
}
/*
if (!DS2480Detect(portnum))
{
       CloseCOM(portnum);
      OWERROR(OWERROR_DS2480_NOT_DETECTED);
       return -1;
}
*/
```
- 19.Build humalog.exe.
- 20.Start SitePlayer Redirector using shortcut SitePlayer Serial Redirector or Start->Program- >SitePlayer Redirector.
- 21.Redirect port COM1 to SitePlayer.

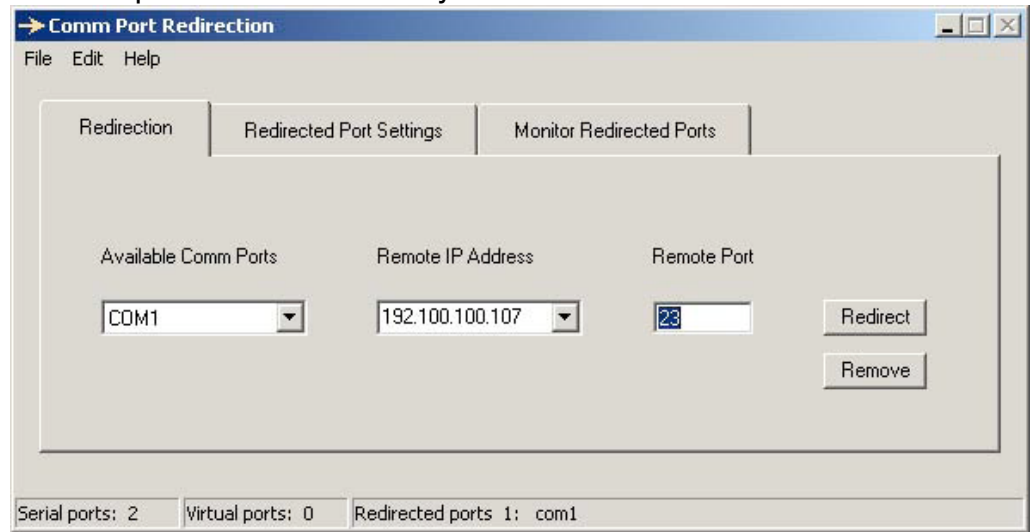

22.Select tab Redirected Port Settings and set a delay value.

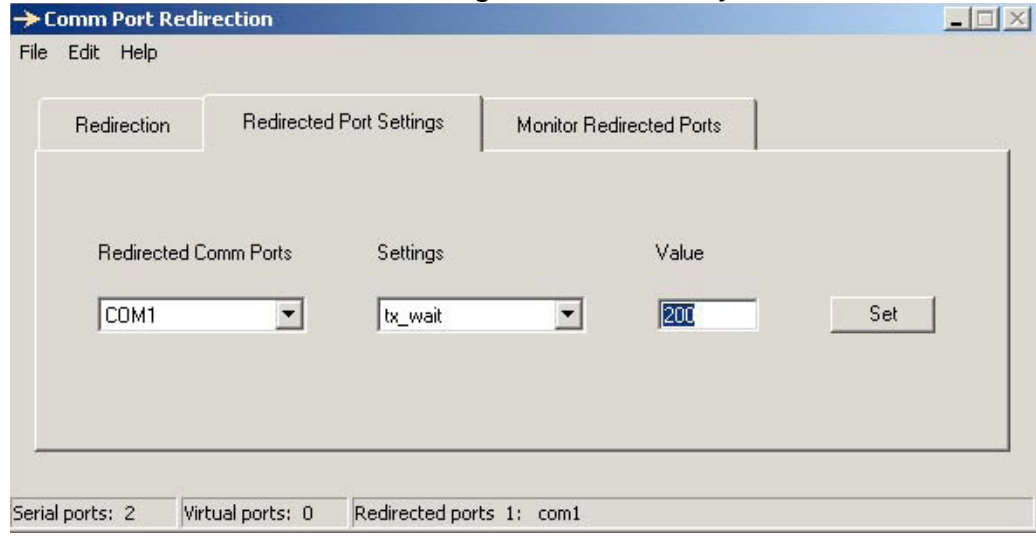

- 23.Connect iButton holder to serial port of SitePlayer.
- 24. Click Build->Execute Humalog.exe. This will start a command line program that connects to the iButton through the network.

## **Remarks**

- Please note that step 18 is valid only for network connections. When using local connections, restore the body of function owAcquireEx() to its original contents.
- If you would like to use the same executable (humalog.exe) both for local and network connections, you can modify the program as follows:
- 1. Open file omnet.h
	- 1.1. Add variables:
		- int rxDelay; int txDelay; int isLocal;
- 2. Go to definition of main(...) in file humalog.c

```
2.1. Change
           if (argc != 2)
      to
           if (\text{argc} < 2)
2.2. After statement
           printf("\n1-Wire Memory utility console application Version 0.01\n");
      add
           if ( \arg c = 4 && \text{atoi}(\arg c[2]) > 0 && \text{atoi}(\arg c[3]) > 0 )
           {
                  rxDelay = atoi(argv[2]);
                  txDelay = atoi(argv[3]);isLocal = 0;
           }
           else
           {
                  rxDelay = 1;
                  txDelay = 1;
                  isLocal = 1;
           }
```
3. Go to definition ReadCOM(...)

3.1. After statement

DWORD ler=0,to;

add

if (  $rx$ Delay  $\leq 0$  )  $rx$ Delay = 1;

3.2. Change statement WaitForSingleObject(osRead[portnum].hEvent,to);

to

WaitForSingleObject(osRead[portnum].hEvent,to\*rxDelay);

- 4. Go to definition WriteCOM(...)
	- 4.1. After statement

DWORD ler=0, to;

add

if (  $tx$ Delay  $\leq 0$  )  $txDelay = 1;$ 

4.2. Change statement

WaitForSingleObject(osWrite[portnum].hEvent,to);

to

WaitForSingleObject(osWrite[portnum].hEvent,to\*txDelay);

5. Go to definition owAcquireEx(...)

```
5.1. Change statement
          // detect DS2480
          if (!DS2480Detect(portnum))
          {
                CloseCOM(portnum);
                OWERROR(OWERROR_DS2480_NOT_DETECTED);
                return -1;
          }
     to
          if ( isLocal != 0 )
          {
                // detect DS2480
```

```
if (!DS2480Detect(portnum))
{
       CloseCOM(portnum);
       OWERROR(OWERROR_DS2480_NOT_DETECTED);
       return -1;
}
```
6. Build all.

}

7. Usage

7.1. Local mode (iButton holder connected to serial port of computer)

humalog.exe [ portNum ]

example: humalog com1

7.2. Network mode ( iButton holder connected to serial port of SitePlayer)

humalog.exe [portNum] [ rxDelay ] [ txDelay ]

example: humalog.exe com1 100 100